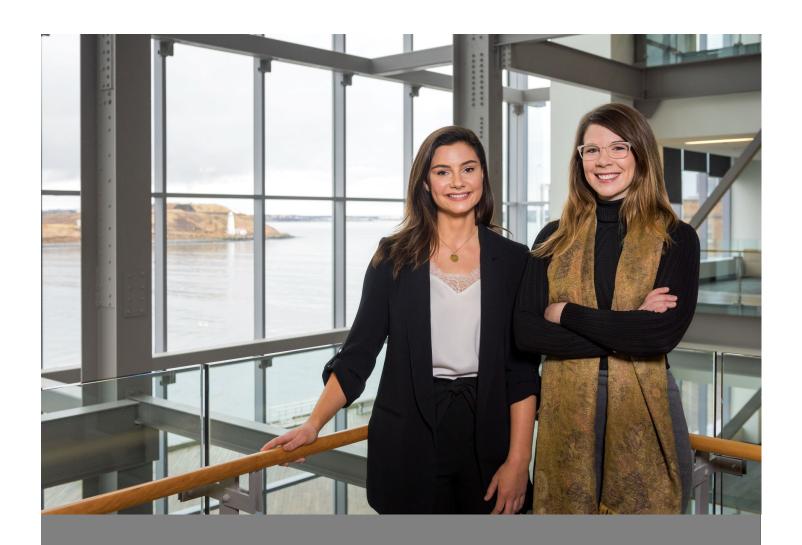

# Career Connects

Co-op and Internship Employer User Guide

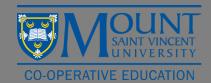

# **Table of Contents**

| Logging into Career Connects                           | 2 |
|--------------------------------------------------------|---|
| Current Mount Co-op Employers                          | 2 |
| New Mount Co-op Employers                              | 2 |
| Resetting your Password                                | 3 |
| Posting a Position from a Previous Term                | 4 |
| Posting a Brand New Job                                | 5 |
| Making Edits to your Current Job Posting               | 6 |
| Extending the Application Deadline of your Job Posting | 6 |
| Reviewing Applications                                 | 7 |
| Selecting Students to Interview                        | 8 |
| Making an Offer                                        | 9 |
|                                                        |   |

#### Logging into Career Connects

#### **Current Mount Co-op Employers**

If you have posted a job with the Mount Co-op Office in the past, please login for the first time using these instructions.

- 1. Use Google Chrome or Firefox to visit <a href="https://careerconnects.msvu.ca/home.htm">https://careerconnects.msvu.ca/home.htm</a> to login into Career Connects
- 2. Click on Login at the top of the page
- 3. Click on Employer from the list of user types
- 4. Login with your email and password. If you do not know your password follow the directions "resetting your password on the next page"

#### **New Mount Co-op Employers**

If you have never posted a position before, please login using these instructions.

- 1. Use Google Chrome or Firefox to visit <a href="https://careerconnects.msvu.ca/home.htm">https://careerconnects.msvu.ca/home.htm</a> to login into Career Connects
- 2. Click on Employer Registration at the top of the page
- 3. Fill out the employer registration form
- 4. Click continue
- 5. This will bring you to your "Dashboard" which features important dates and any offers you have made to students (once your job has closed and interviews are completed)
- 6. If you want to post your position right away, **do not log out**, simply follow the instructions on page 4 of this manual "Posting a Brand New Position". Note if you log out you will not be able to log back in until your registration has been approved by a co-op staff member (this takes about 1 business day)
- 7. Once your registration has been approved you will be able to log into Career Connects using your email address and your new password

#### Resetting your Password

If you have forgotten your password, we are no longer able to modify or change your password for you. To reset your password:

- 1. Click on Employer Registration at the top of the page
- 2. Select Forgot Password
- 3. Enter your email address under Your Login ID (use the email address that receives our recruitment emails). Your email address will be your user name for Career Connects
- 4. Click on Email Reset Password Link
- 5. A reset link will be sent to your email account. It may take up to 5 minutes to receive the email with the link. Click on the link in your email to reset your password.
- 6. You should now be able to log into Career Connects using your email address (using <u>all</u> lower case letters) and your new password

#### Posting a Position from a Previous Term

If you or a member of the co-op team has posted a position in Career Connects in the past, you can retrieve a past posting, edit and repost for the current term. To do this:

- 1. Click on Co-op & Internship in the left-hand column
- 2. Select the Job Postings
- 3. Select Repost for the job you wish to post
- 4. Select Report and Edit Posting
- 5. Input the correct term in the drop-down menu
- 6. Select your application deadline
  - a. Select 12:00 PM (noon) as the application deadline time
- 7. Click Repost
- 8. Update your posting, please ensure:
  - a. You update the start and end dates
  - b. Confirm the salary is correct
  - c. Confirm the funding information is correct
- 9. Click Submit Posting for Approval
- 10. A confirmation email will be sent to you, letting you know your position was received and that we will contact you with an update within 1 2 business days.
  - a. Note: If you do not receive a confirmation email, please contact <a href="mailto:co-opjobs@msvu.ca">co-opjobs@msvu.ca</a>.

#### Posting a Brand New Job

If you do not have any saved positions on Career Connects and this is your first time posting a position, please follow these instructions:

- 1. Click on Co-op & Internship in the left-hand column
- 2. Select the Job Postings
- 3. Click on Post a Job at the top of the page
- 4. Select Post a New Job
- 5. Fill out the form to post your job, below you can find some tips when filling out the form:
  - a. Division: If your organization does not have divisions, please type in "Main Office"
  - b. **Start and End Date:** If you are unsure of the exact dates type in the months (i.e. for the fall term you would type "September" for start date and "December" for end date)
  - c. **Application Documents Required:** Select all documents students are required to submit with their application.
    - i. Writing Samples: If you only require 1 writing sample, select "Writing Sample 1" if you require 2 writing samples, select "Writing Sample 1" and "Writing Sample 2".
- 6. Click on Submit Posting for Approval
- 7. A confirmation email will be sent to you, letting you know your position was received and that we will contact you with an update within 1 2 business days.
  - a. Note: If you do not receive a confirmation email, please contact co-opjobs@msvu.ca.

### Making Edits to your Current Job Posting

If you would like to make edits to your current job posting:

- 1. Click on Co-op & Internship in the left-hand column
- 2. Select the Job Postings
- 3. Select view for the position you want to update
- 4. Click on the circle with three dots in the bottom right hand corner
- 5. Select Posting Options
- 6. Select Edit Posting Details
- 7. Complete your revisions
- 8. Scroll to the bottom and click Submit Posting for Approval
- 9. The Employer Liaison will review and re-approve for Mount students. If you would like, you can also email them to advise of the changes you have made.

#### Extending the Application Deadline of your Job Posting

If you would like to extend the application deadline **please email the Employer Liaison at <u>co-opjobs@msvu.ca</u> to do this.** They will ensure your deadline is extended rather than reposted.

## **Reviewing Applications**

After your job posting deadline has passed you will be able to review your applications. To do this:

- 1. Click on Co-op & Internship in the left-hand column
- 2. Select the Job Postings
- 3. Click on View for the correct job posting
- 4. Click on **Applications** (it is a grey tab near the top of the page)
- 5. Click on the circle in the bottom right hand corner of the page and select **Applications Options**
- 6. Select Download All Applications
- 7. Click on Options (a blue button) and select Download Bundle
- 8. From here, you can download the package to review and share with your co-workers

#### Selecting Students to Interview

Once you have reviewed your applications and know who you would like to interview:

- 1. Click on Co-op & Internship in the left-hand column
- 2. Select the Job Postings
- 3. Click on View for the correct job posting
- 4. Click on **Applications** (it is a grey tab near the top of the page)
- 5. Change each applicant's status to either Selected for Interview or Not Selected for Interview
- 6. Click on the circle in the bottom right hand corner of the page and select Interview Options
- 7. Select Create an interview schedule
- 8. Select location (on campus or off campus)
  - a. Note: If you are interviewing via video conference, telephone or at your office select "off campus"
  - b. Note: If you would like to interview at the Mount's Co-op Office select "on campus"
- 9. Select your method, click next
- 10. Review the list of students you have selected to interview and make any necessary edits, click next
- 11. Input your preferred interview date, start time, length and number of breaks\*\*, click next
  - a. \*\*If you do not wish to take any breaks, leave this drop down blank
- 12. Input your information in the required fields, click next
- 13. If you have any special instructions (i.e. writing test, bring writing samples) please include in the appropriate instruction boxes (staff or interviewees) on this page, click **next** 
  - a. If you have a writing test associated with your interview, please email it to co-opjobs@msvu.ca
- **14.** If you are interviewing off campus at your office, please put the address of the interview location in the **Off Campus Location Instructions**
- 15. Click Next
- 16. Confirm your interview details and click Finish
- 17. To check on who has signed up for your interviews:
  - a. Click on Co-op & Internship in the left-hand column
  - b. Click on Interviews
  - c. Click **view** for the interview schedule you would like to review

Note: If you need to change the date or time(s) of your interview(s) please contact co-opiobs@msvu.ca

#### Making an Offer

Once your interviews are complete, you can submit your ranking form via Career Connects. To do this:

- 1. Click on Dashboard in the left-hand column
- 2. Click on View MSVU Co-op Department Ranking near the bottom of the page
- 3. Select the position that you would like to make an offer for by clicking the blue button Submit Rankings
- 4. Under Interview Feedback, for each student please provide any feedback you would like to share with the student
- 5. Under Ranking select the number you would like to rank each student
  - a. Select "Not Ranked" if you are not willing to hire the student
- 6. Under Salary, input the salary for each student that you have ranked
- 7. Under Payment Frequency select the correct payment frequency based on the salary number
- 8. Under Location, input the location (address) the student will be working
- 9. Click on Save Rankings near the bottom of the page

**Note:** The Co-op Office will release job offers to the top ranked student within one business day. The student will have 24 business hours to accept or decline. The Co-op Office will follow up with you once the student has confirmed. If the top ranked student declines or is no longer available, the Co-op Office will release the job offer to the second ranked student.